このたびは、SoftBank 812SH sIT(以降「本機」と記載)をお買い上げいただき、 まことにありがとうございます。

本書「SoftBank 812SH sIT 補足説明書」は、本機の基本機能を簡単に使っていただく ことを目的にした冊子です。

本機をご利用の前に、本書および「SoftBank 812SH sII 取扱説明書」をご覧いただき、 正しくお取り扱いください。

また、本書をご覧いただいたあとは、大切に保管してください。

# 安全にお使い<mark>い</mark>ただくために

いい<br>I 取扱<br>意」 「SoftBank 812SH s∏ 取扱説明書」に記載している 「安全上のご注意」をお読みください。

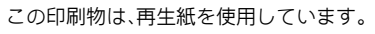

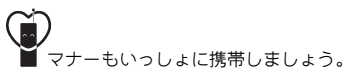

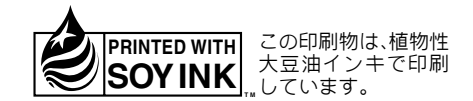

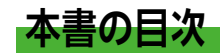

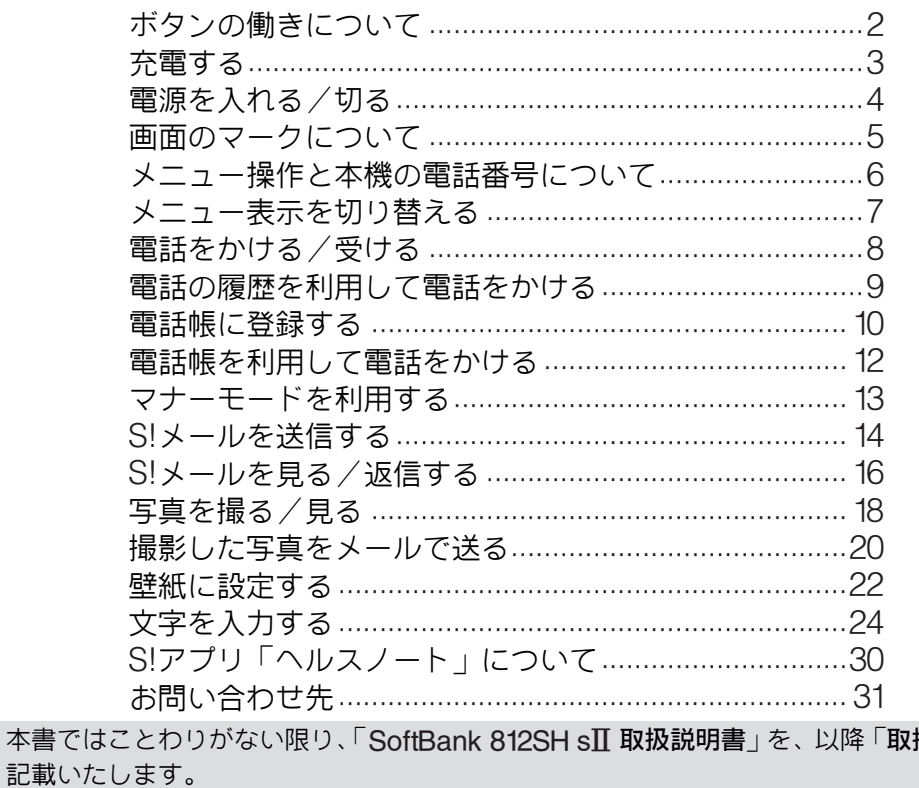

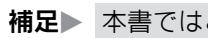

扱説明書」と

<span id="page-3-0"></span>ボタンの働きについて

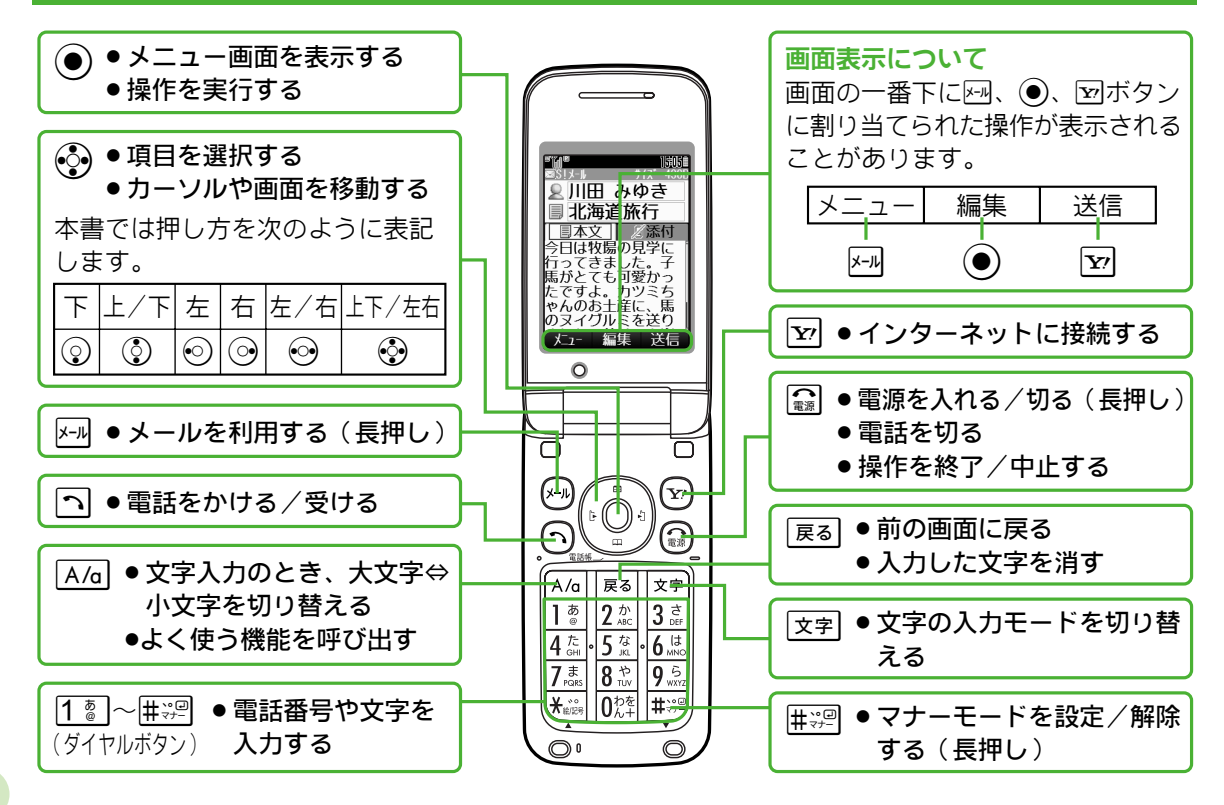

<span id="page-4-0"></span>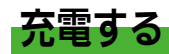

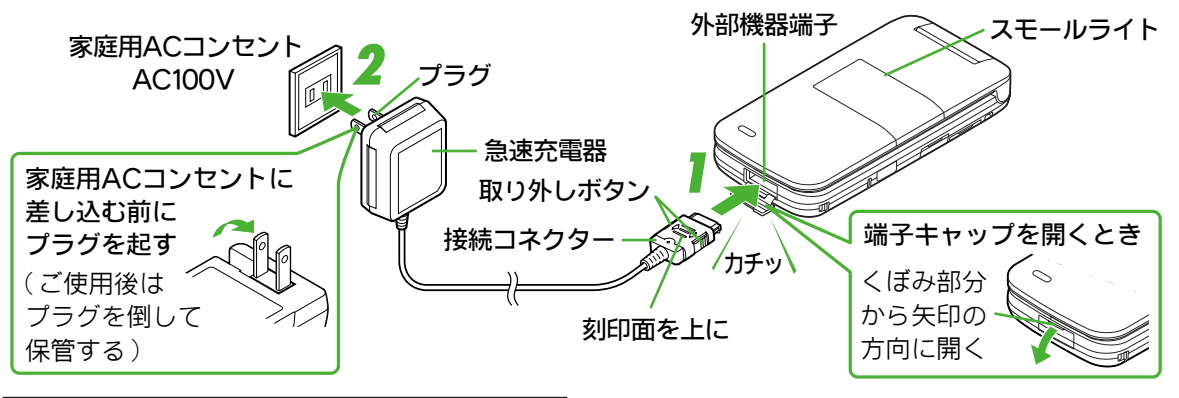

必ず、付属の急速充電器を使用してください。

- 外部機器端子の端子キャップを開き、急<br>速充電器の接続コネクターを本機に差し 込みます。
- 2 プラグを家庭用ACコンセントに差し込<br>▲ みます。
	- 充電が始まります。[ 充電時間:約150分] (スモールライト赤色点灯)
	- スモールライトが消灯すれば、充電は完了 です。

#### 充電が完了したら…

#### 本機から接続コネクターを外し、プラグ を家庭用ACコンセントから抜きます。

- ●接続コネクターを外すときは、両側の取り 外しボタンを押さえながらまっすぐに引き 抜いてください。
- 端子キャップは元に戻してください。

# <span id="page-5-0"></span>電源を入れる/切る

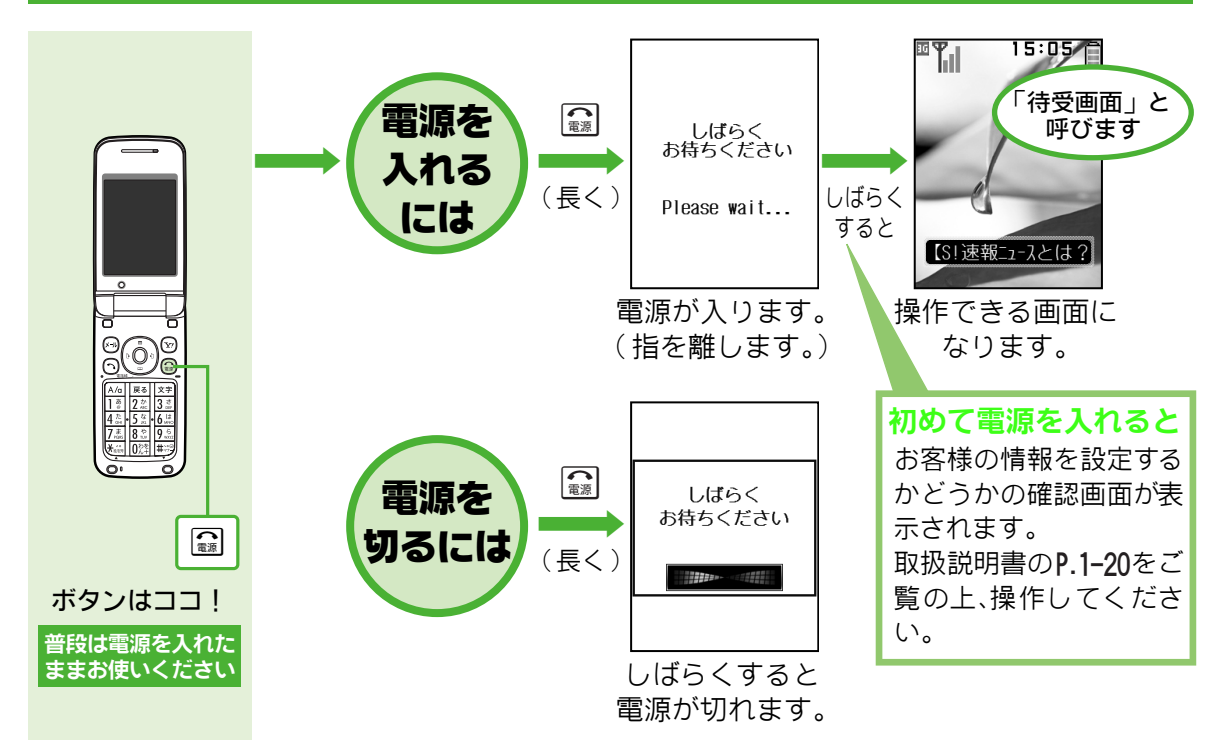

<span id="page-6-0"></span>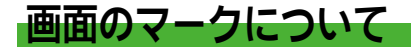

● 待受画面では、主要なマークが大きく表示されます。( 下記画面は「 標準メニュー 」 設定時のものです。)

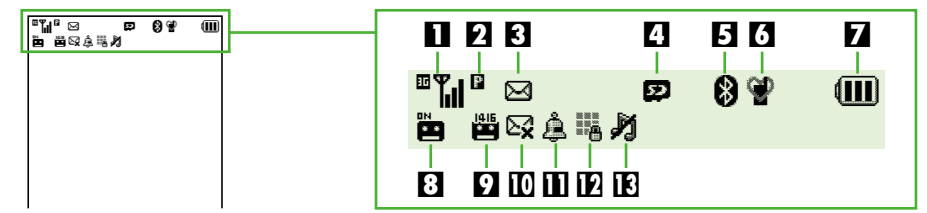

- ■■■■ :電波状態の表示です。「■」の棒の数が多 いほど、電波の状態が良好です。
- $\blacksquare$   $\blacksquare$  : パケットサービス圏内の表示です。
	- | :音声電話着信中の表示です。
	- @ :音声電話通話中の表示です。
	- 9 :パケット通信利用中の表示です。
- 図 :未読メールがあるときの表示です。
	- f :未読配信レポートがあるときの表示です。
	- ]:メール受信中の表示です。
	- ::メール送信中の表示です。
- 4 & :メモリカード取り付け時の表示です。
- 8 :Bluetooth®を「On」に設定していると きの表示です。
- ■5 矕 :マナーモード設定時の表示です。
	- ; :運転中モード設定時の表示です。
- 1 電池パック残量(電池レベル)の目安の 表示です。画面によっては「自」で表示 されます。
- ■ : 簡易留守録設定中の表示です。
	- @ :用件録音があるときの表示です。
	- : 用件録音があるときの表示です。簡易留守 録を設定していないときに表示されます。
- 當 : 留守番電話センターに伝言メッセージが あるときの表示です。
- ■ ⊠ :送信失敗メールがあるときの表示です。
- 4 : 目覚まし設定時の表示です。
- ■ : 誤動作防止設定中の表示です。
- ■13 者:通常着信音の消音設定中の表示です。
	- :消音とバイブレータ設定中の表示です。

<span id="page-7-0"></span>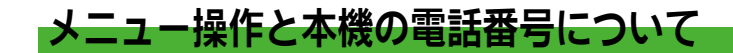

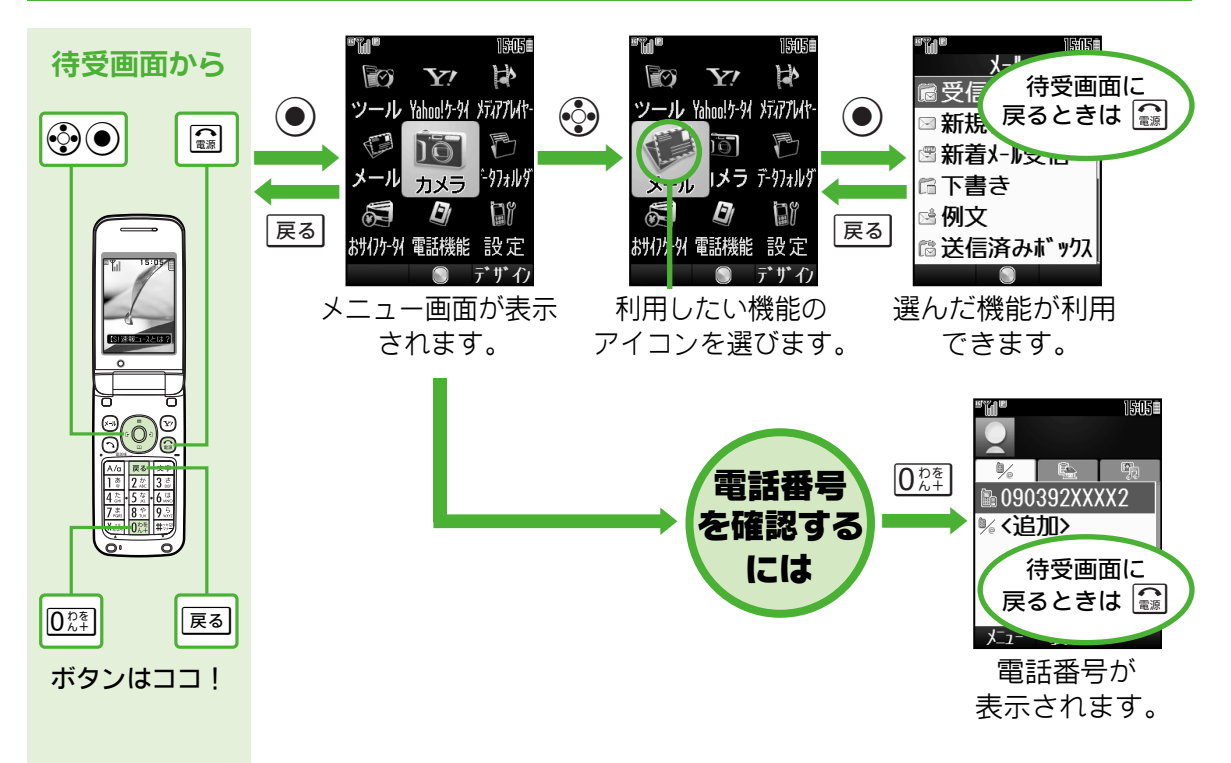

<span id="page-8-0"></span>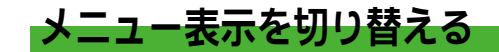

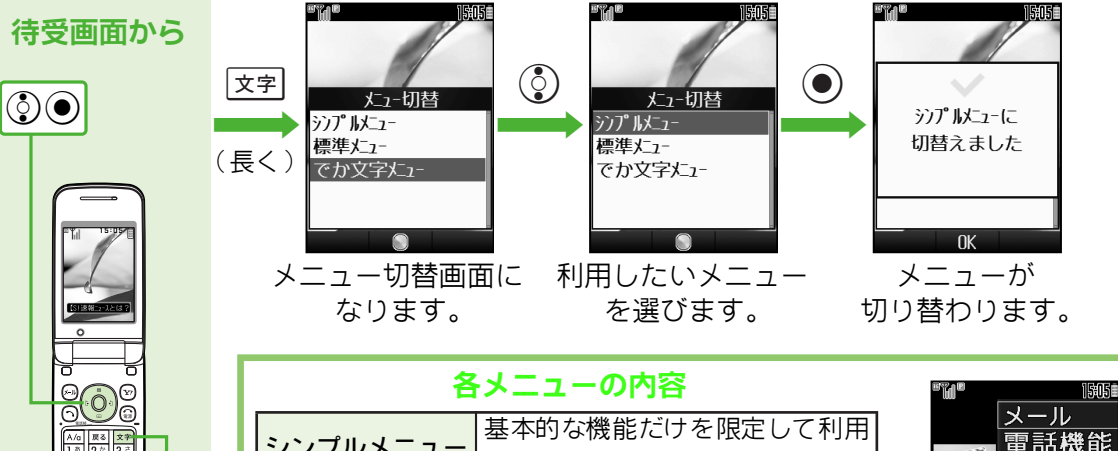

文字

ボタンはココ!

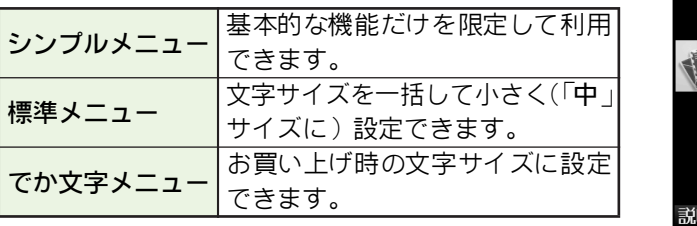

#### できます 囲力 ● デザイル シンプルメニュー 画面例

カメラ 便利機能 データフォルダ メールの送受信が

# <span id="page-9-0"></span>電話をかける/受ける

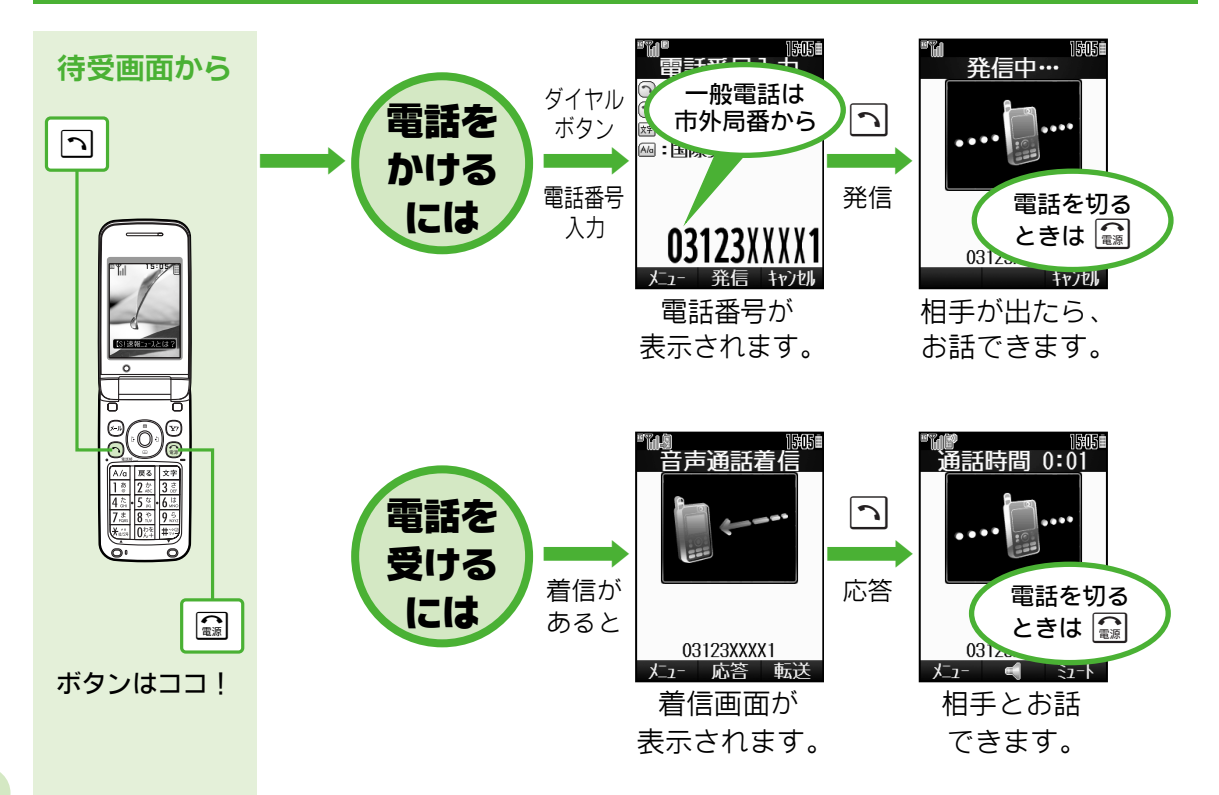

# <span id="page-10-0"></span>電話の履歴を利用して電話をかける

かけた電話(発信履歴)や、かかってきた電話(着信履歴)の電話番号を利用できます。

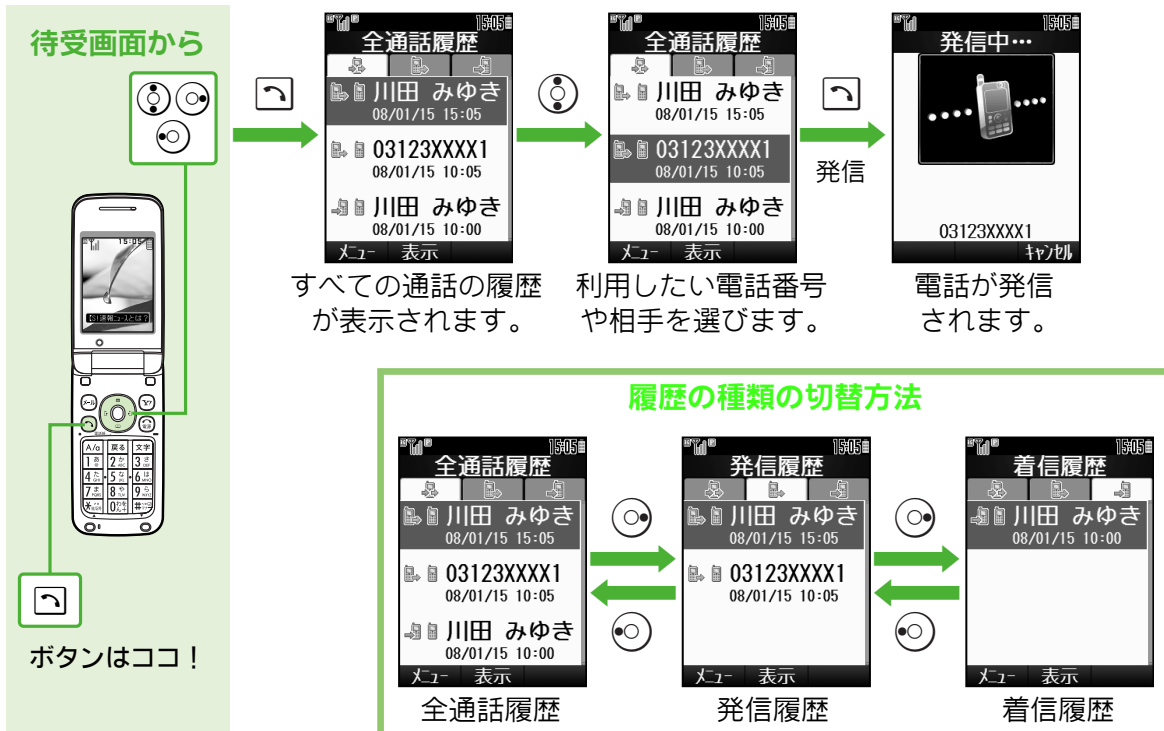

<span id="page-11-0"></span>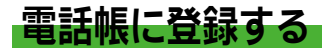

### 例:相手の名字(姓)と電話番号を登録するとき

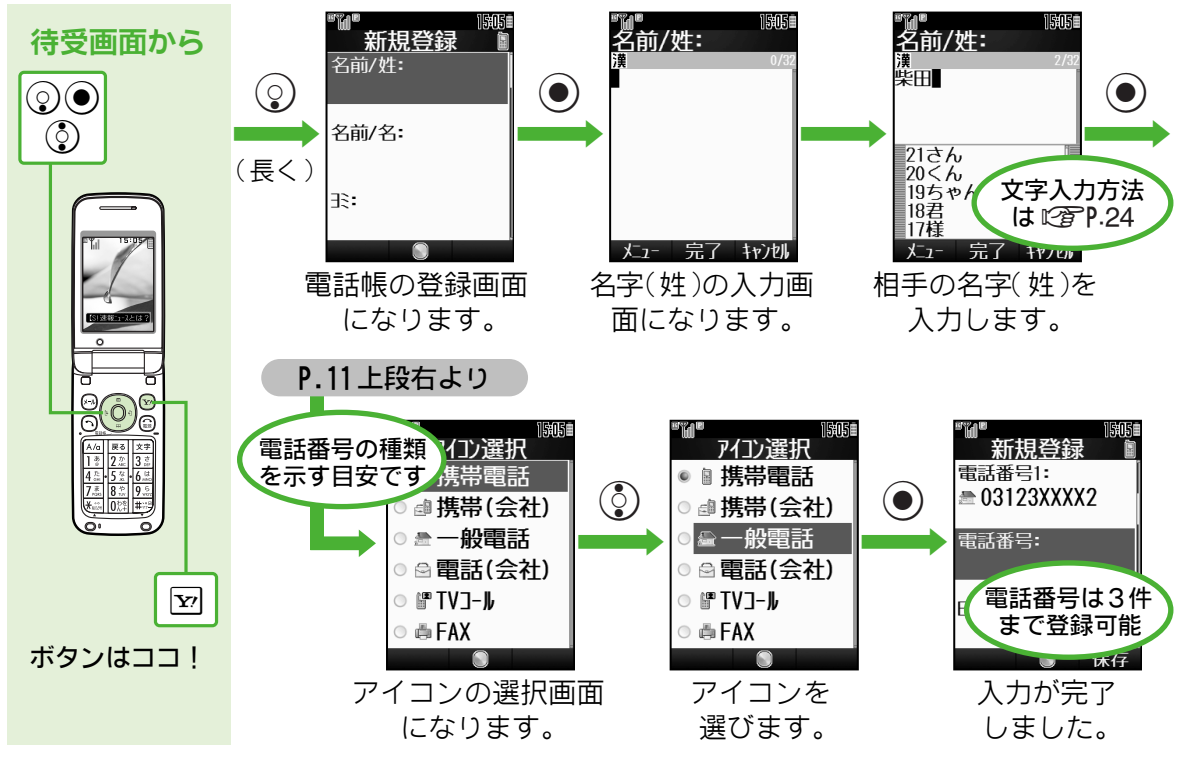

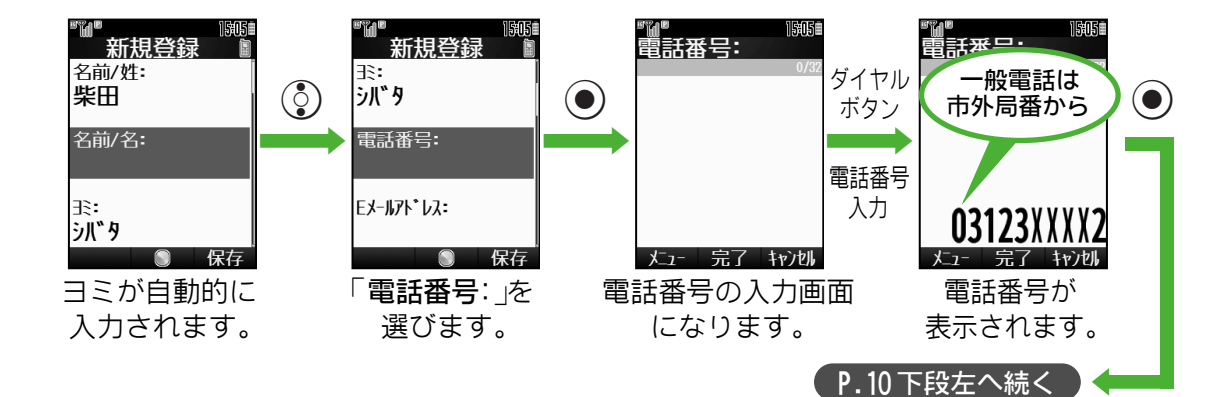

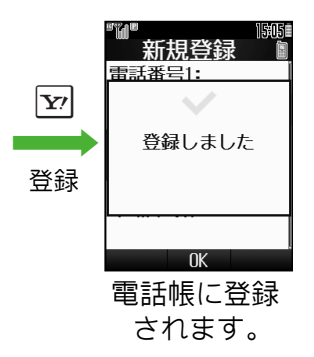

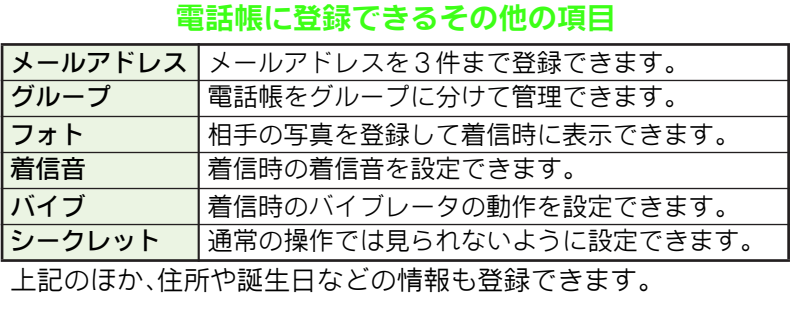

# <span id="page-13-0"></span>電話帳を利用して電話をかける

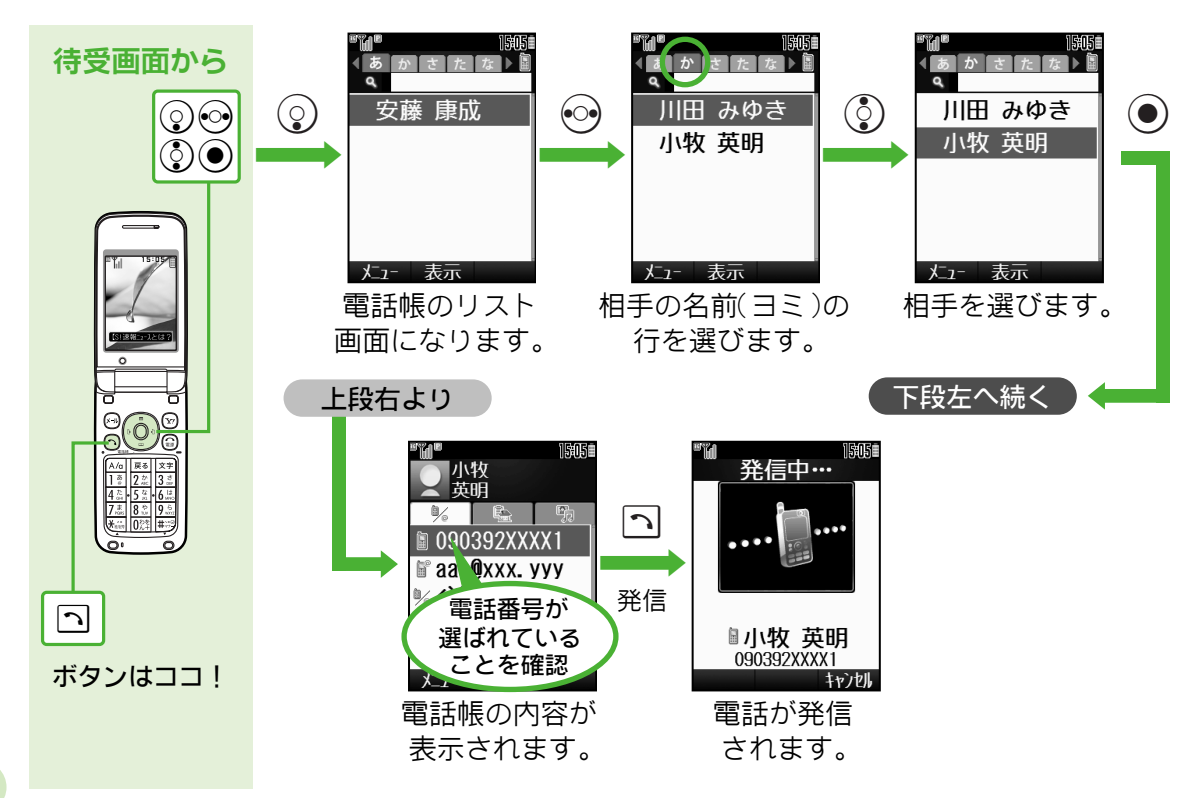

# <span id="page-14-0"></span>マナーモードを利用する

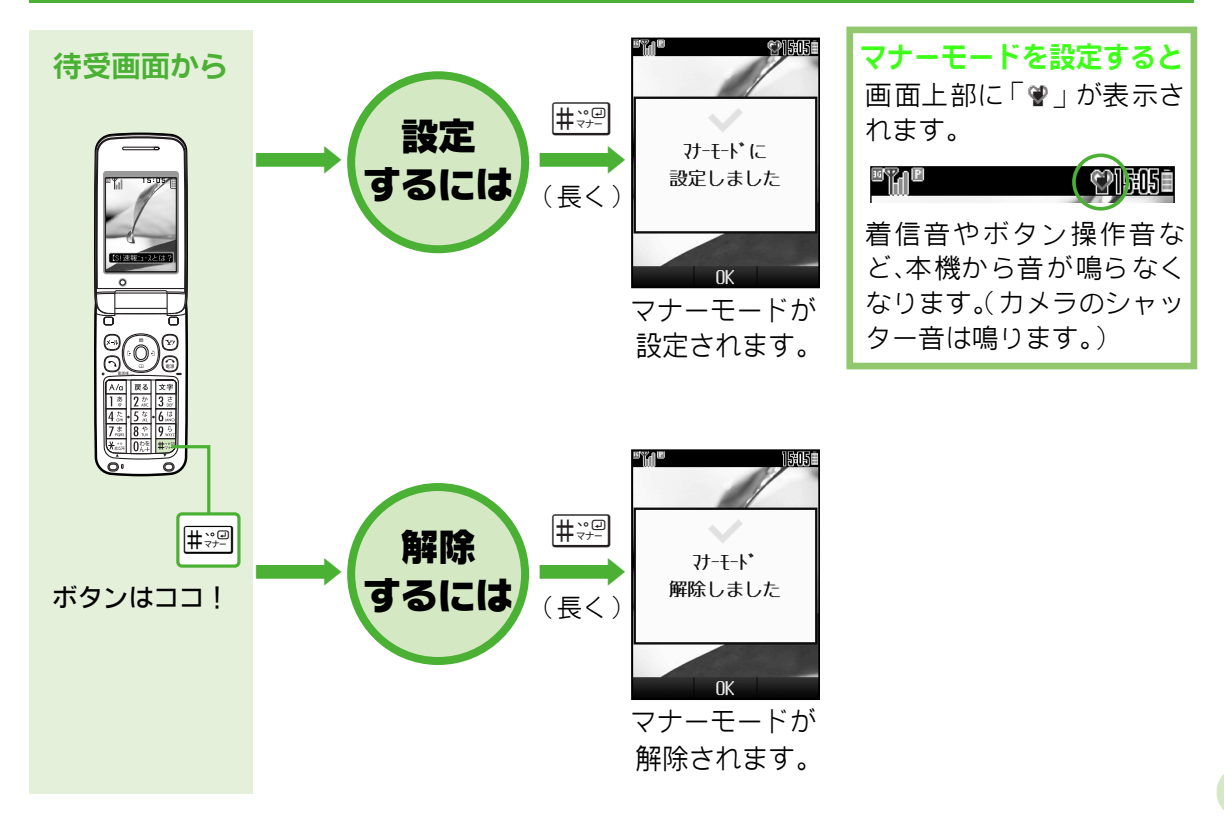

<span id="page-15-0"></span>![](_page_15_Picture_0.jpeg)

例:電話帳から宛先を選んでS!メールを送信するとき

![](_page_15_Figure_2.jpeg)

![](_page_16_Figure_0.jpeg)

S!メールが送信 されます。

キャンセル

本文を入力します。 S!メール作成が

完了

 $X_1$ 

キャンセル

完了しました。

15

<span id="page-17-0"></span>![](_page_17_Picture_0.jpeg)

#### 例:受信直後にS!メールを見て返信するとき

![](_page_17_Figure_2.jpeg)

![](_page_18_Figure_0.jpeg)

<span id="page-19-0"></span>![](_page_19_Picture_0.jpeg)

![](_page_19_Figure_1.jpeg)

![](_page_20_Figure_0.jpeg)

![](_page_20_Picture_1.jpeg)

<span id="page-21-0"></span>![](_page_21_Picture_0.jpeg)

![](_page_21_Figure_1.jpeg)

![](_page_21_Picture_2.jpeg)

![](_page_22_Figure_0.jpeg)

<span id="page-23-0"></span>![](_page_23_Picture_0.jpeg)

撮影した写真を、待受画面の背景(壁紙)に設定します。

![](_page_23_Figure_2.jpeg)

![](_page_24_Figure_0.jpeg)

![](_page_24_Picture_1.jpeg)

<span id="page-25-0"></span>![](_page_25_Picture_0.jpeg)

### 入力する文字の種類(入力モード)を切り替える

![](_page_25_Figure_2.jpeg)

![](_page_26_Figure_0.jpeg)

![](_page_26_Picture_1.jpeg)

### 文字入力の基本とダイヤルボタンの文字割り当て

#### 1つのボタンには、複数の文字が割り当てられています。ボタンをくり返して押して、目 的の文字を表示します。

![](_page_27_Figure_2.jpeg)

■ダイヤルボタンの割り当て

|                     | 漢字(ひらがな)<br>[全角]   | カタカナ<br>[全角/半角]         | 英数字<br>[全角/半角]     | 数字 [半角]                            |
|---------------------|--------------------|-------------------------|--------------------|------------------------------------|
| 1 <sup>5</sup>      | あいうえお              | アイウエオ                   | $@. / _{-1}$       |                                    |
|                     | あいうえお              | アイウエオ                   | □ (スペース)           |                                    |
| 2 <sub>ABC</sub>    | かきくけこ              | カキクケコ                   | ABCabc2            | 2                                  |
| $3e$ <sub>DEF</sub> | さしすせそ              | サシスセソ                   | DEFedef3           | 3                                  |
| 4 <sub>GH</sub>     | たちつてとっ             | タチツテトッ                  | GHIghi4            | 4                                  |
| 5 <sub>JKL</sub>    | なにぬねの              | ナニヌネノ                   | JKLJKI5            | 5                                  |
| 6 <sub>MNO</sub>    | はひふへほ              | ハヒフへホ                   | MNOmno6            | 6                                  |
| $7_{\text{pARS}}$   | まみむめも              | マミムメモ                   | PQRSpgrs7          | 7                                  |
| $8*$ TUV            | やゆよゃゅょ             | ヤユヨャュョ                  | TUVtuv8            | 8                                  |
| 9 <sub>wXYZ</sub>   | らりるれろ              | ラリルレロ                   | WXYZWXYZ9          | 9                                  |
| $0^{12}$            | わをんー               | ワヲンー                    |                    | $\Omega$                           |
| <del>¥</del> **     | $v$ 0              | $\cdot \circ -\times 1$ |                    | <b>* P</b> (ポーズ) ? - <sup>※3</sup> |
|                     | 履歴入力/絵文字入力/記号入力※2  |                         |                    |                                    |
| #₩의                 | 、。 # (改行)?!□(スペース) |                         | # (改行)?!<br>(スペース) | #                                  |

※1「-」は半角カタカナ入力モード選択時だけ入力できます。 ※2 入力モードに応じて全角または半角で入力されます。 ※3「米」、「P(ポーズ)」、「?」、「-」は、電話番号入力時だけ入力できます。

### 文字の入力例

### 例:「鈴田ミカ」と入力するとき

![](_page_29_Figure_2.jpeg)

![](_page_30_Figure_0.jpeg)

<span id="page-31-0"></span>![](_page_31_Picture_0.jpeg)

肥満度チェックなどができるS!アプリ「ヘルスノート」が登録されています。 「ヘルスノート」では、次のことができます。

- ●体重・歩数メモリー 体重と歩数を記録します。
- ●体重歩数推移グラフ

体重や歩数の推移が確認できます。

- ●肥満度チェック
	- 身長と体重から肥満度チェックを行います。
	- BMI値と適正体重、適正体脂肪率を表示します。
	- ★BMI値・体脂肪率評価について

BMI値で肥満と判定されても、体脂肪率では肥満でない場合があり、逆に、BMI値で肥満と判定さ れなくても、体脂肪率では肥満である場合もあります。これはBMI値が統計的判定であり、体脂肪 率は実際の測定結果判定と、判定の手法が違うことによります。

#### 適正体脂肪率

提供:株式会社 タニタ

本指標は、WHOと日本肥満学会の判定に基づいた、タニタ製体組成計用の指標です。

#### ●データ出力

記録したデータを、ファイルとしてデータフォルダへ保存できます。

![](_page_31_Picture_15.jpeg)

# <span id="page-32-0"></span>お問い合わせ先

#### お困りのときや、ご不明な点などがございましたら、お気軽に下記お問い合わせ窓口まで ご連絡ください。電話番号はお間違いのないようおかけください。

ソフトバンクお客さまセンター 総合案内 : ソフトバンク携帯電話から157(無料) 紛失・故障受付 : ソフトバンク携帯電話から113(無料)

ソフトバンク国際コールセンター 海外からのお問合せおよび盗難・紛失のご連絡 +81-3-5351-3491 (有料)

●一般電話からおかけの場合は、取扱説明書のP.21-27を参照してください。

![](_page_33_Picture_0.jpeg)